## **Как зарегистрироваться на сайте и записаться в нужный курс**

В адресной строке браузера (лучше использовать Mozilla Firefox или Internet Explorer) набери: [teacherdo.ru/moodle.](http://teacherdo.ru/moodle) Или просто перейди по этой ссылке.

Это – Учебный сайт. Так, как сейчас, страница выглядит для пользователя, который еще не представился и не вошел в систему. То есть – для незнакомца или гостя. Позже у тебя будет своя Главная страница.

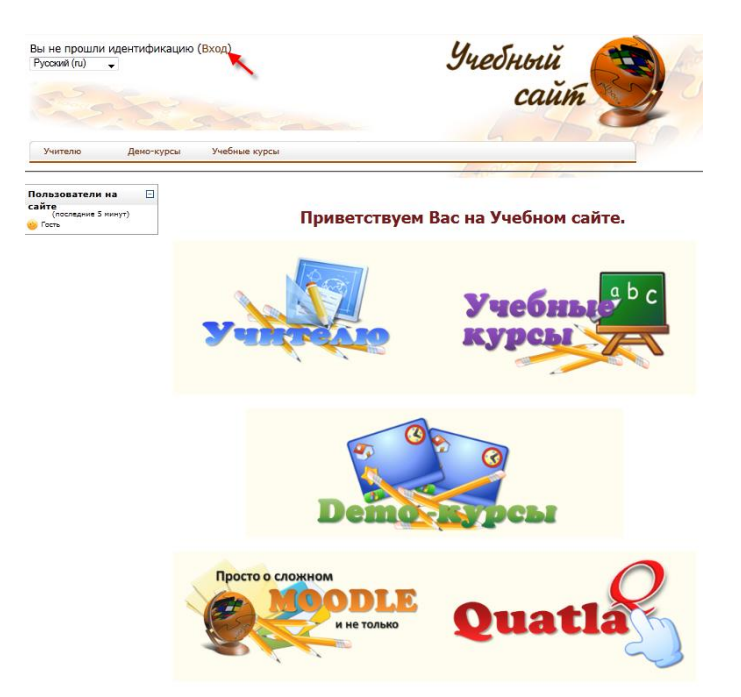

Слева вверху найди ссылку **Вход**. На рисунке она обозначена красной стрелочкой.

Откроется страница входа в систему. Пока тебе нужен правый блок, а в нем – кнопка **Создать учетную запись**:

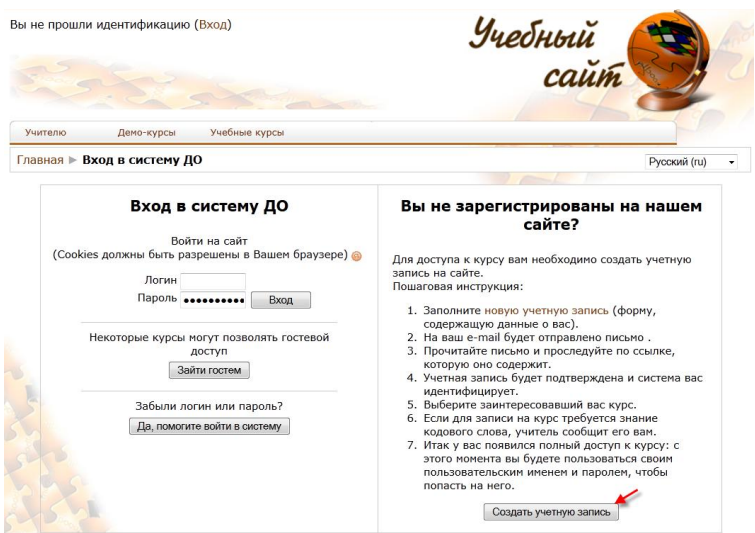

Нажимай! Откроется окно, в котором нужно обязательно заполнить все поля:

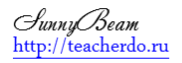

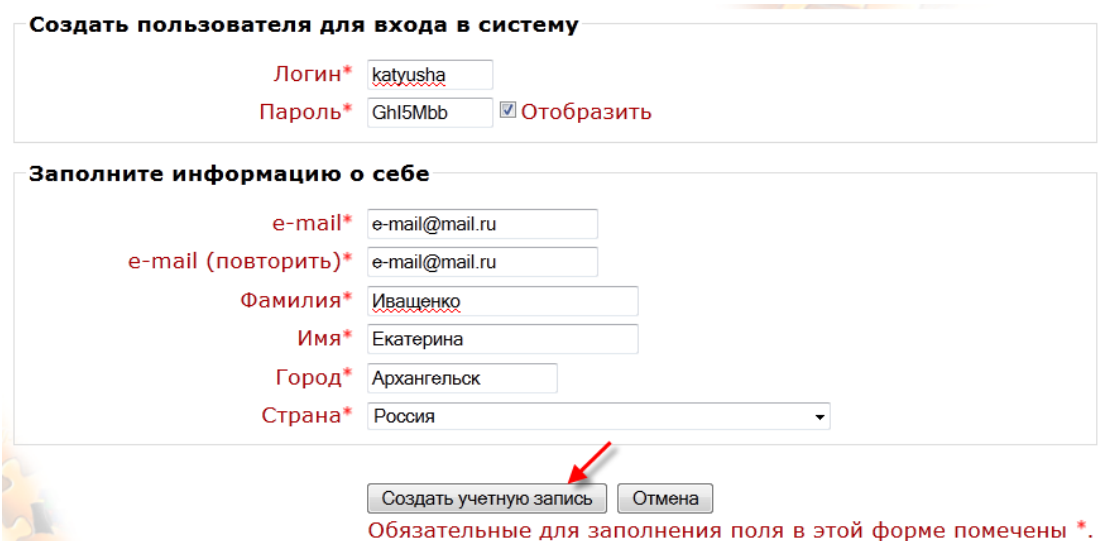

**Логин** – имя, которым ты будешь представляться системе. Это может быть твое настоящее имя, написанное латинскими буквами. Может – твое прозвище… Другие пользователи сайта его никогда не увидят. Потому можно выбрать для себя любой логин, какой хочется. Главное – не забудь, какое.

**Пароль** – Любые буквы и (или) цифры. Придумай себе надежный пароль, такой, который трудно угадать. Ты же не хочешь, что бы кто-то вошел на сайт под твоим именем и что-то делал? Поставь галочку в окошко справа (где написано - Отобразить), и сможешь увидеть, какие символы введены в строчку. Проверь, написано именно то, что хотелось? Хорошо. Если не то – просто сразу исправь. Пароль запомни или запиши.

**e-mail** – адрес твоей электронной почты. Обязательно напиши его правильно, на него придет письмо для подтверждения твоей регистрации. Если такого адреса у тебя нет – обратись к родителям или учителю. Тебе помогут!

Еще раз ввести тот же самый адрес нужно для того чтобы убедиться, что нет ошибки.

**Фамилия** – твоя настоящая фамилия. Когда будешь работать, будешь получать отметки. Эти отметки учитель потом может поставить в классный журнал. Зачем же писать чужую?

**Имя** – твое настоящее имя. Фамилию и имя нужно писать русскими буквами.

**Город** – это название города или поселка, где ты живешь. Тоже пиши русскими буквами.

**Страна** – просто поставь курсор в поле и начни писать название страны. Появится выпадающий список, где выберешь Россию.

Всё! Нажимай на кнопку **Создать учетную запись**. Если все заполнено правильно, появится сообщение о том, что на указанный адрес отправлено письмо.

Теперь окно можно просто закрыть, подождать несколько минут и проверить свою электронную почту. В письме с нашего сайта будет специальная ссылка для подтверждения регистрации:

Здравствуйте, Иващенко Екатерина. Новая учетная запись была запрошена на сайте 'Учебный сайт', используя Ваш e-mail. Чтобы подтвердить учетную запись, проследуйте по ссылке на web-адрес: http://teacherdo.ru/moodle/login/confirm.php?data=LOLKMfuELDfGarr/katyusha С уважением администратор

Щелкай левой кнопкой мыши по ссылке, откроется окно вот с таким сообщением:

## Спасибо, Иващенко Екатерина

Регистрация подтверждена

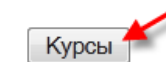

Можно нажимать кнопку Курсы, выбирать нужный и приступать к работе. Если для входа в заинтересовавший тебя курс система попросит ввести кодовое слово – обратись к учителю, он обязательно поможет.

*Все получится! Нужно только очень внимательно читать. Каждая кнопка-слово-ссылка на странице для чего-то нужна.*

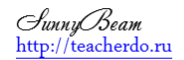